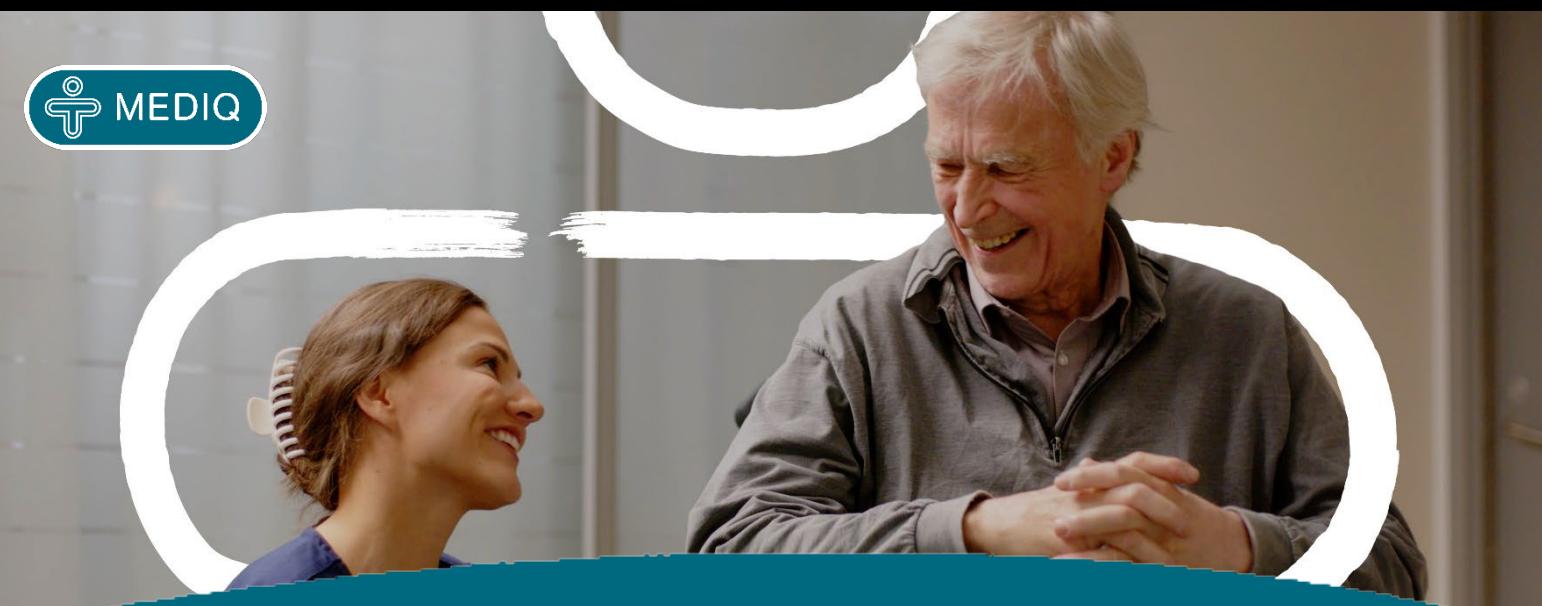

# **Aitta-mobiilisovellus Käyttäjän ohje**

Mobiilisovellus asennetaan Google Play -kaupasta ja se löytyy nimellä 'Mediq Aitta'.

Ensimmäisen asennuksen jälkeen puhelin pyytää lupaa käyttää sijaintia. Sijainnin salliminen mahdollistaa asiakasnumeron automaattisen haun.

Käyttäjätunnus ja salasana ovat henkilökohtaisia. Uuden salasanan saa tilattua "Unohditko salasanasi? " -linkistä. Saat sähköpostitse uuden salasanan. Salasanan saa myös vaihdettua Websovelluksessa.

# **KIRJAUDU SISÄÄN**

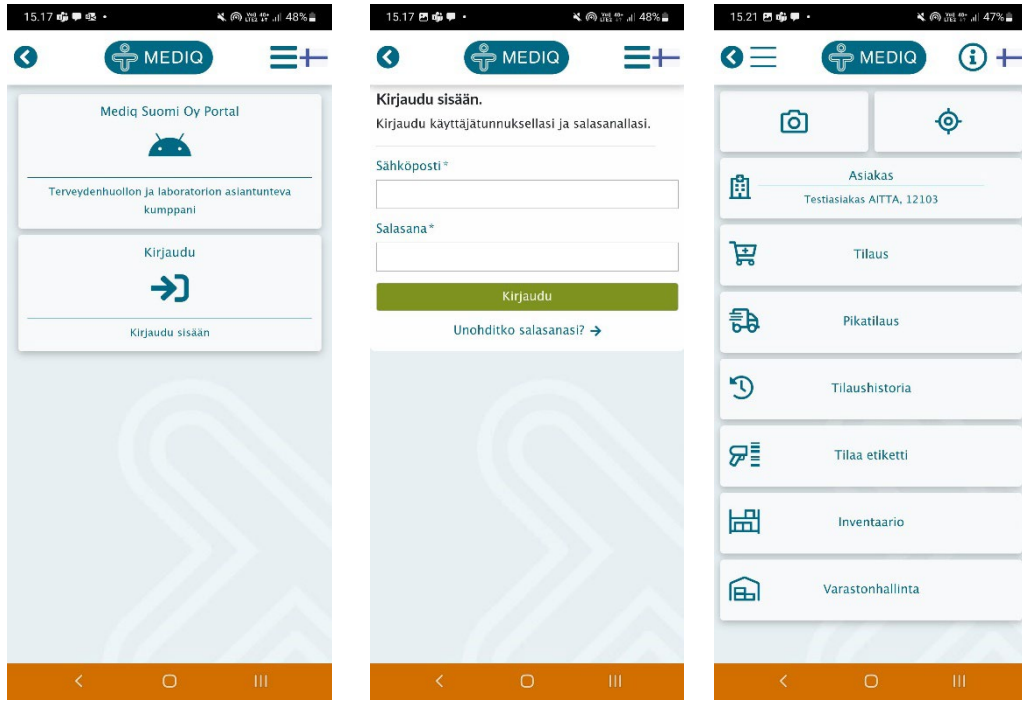

Sovellus tunnistaa asiakkaan automaattisesti sijainnin perusteella.

Asiakasnumeron voi myös lukea QR-koodista tai syöttää käsin.

## **PÄÄVALIKKO**

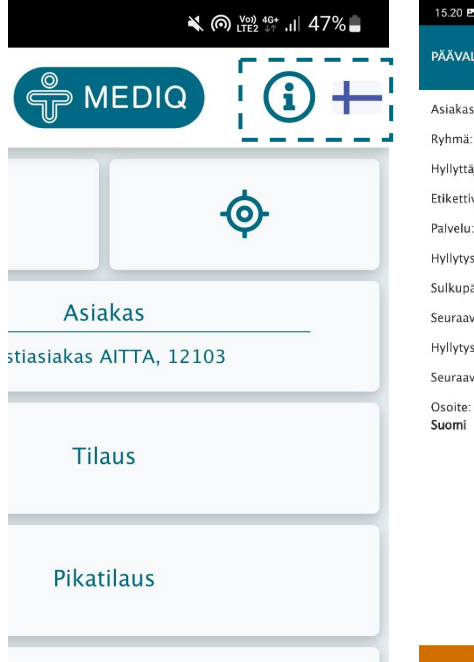

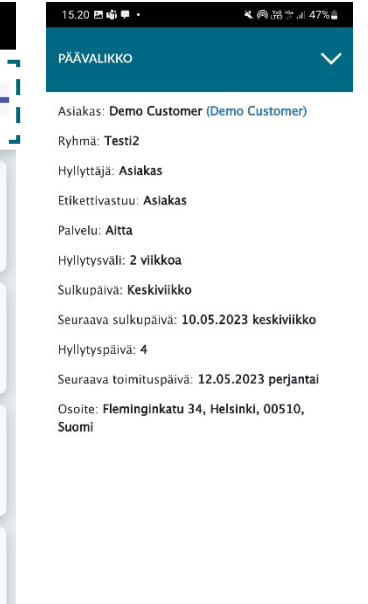

- Koskettamalla päävalikon info -painiketta esiin tulee asiakkaan tiedot.
- Nuolikuvakkeella paluu päävalikkoon.
- Lipusta voi vaihtaa sovelluksen kielen.

## **Päävalikosta: TILAUS**

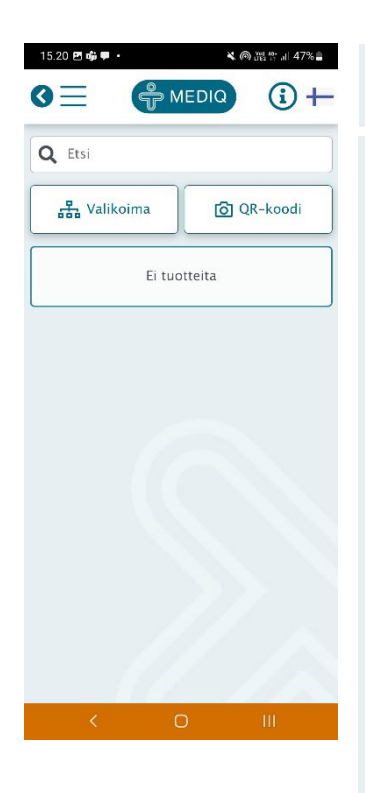

Lue etiketistä QR-koodi tai hae tuote numerolla/nimellä.

#### **Tilaa tuote**

Esiin tulee tuotenäkymä, jossa seuraavat tiedot:

- Mediq tuotenumero
- Valmistajan REF-numero
- Tuotteen nimi
- Tilausmäärä (määritelty valikoimassa)
- Tilauspiste
- Linkki tuotekuvaan (info-painike)

• Punainen info-painike kertoo, että tuotteella on tuotekorvaus voimassa

Tilausmäärää voi muuttaa +/- -kuvakkeesta.

Luetaan uusi tuote-etiketti jne.

Vasemmasta yläkulmasta nuolikuvakkeella takaisin päävalikkoon, tilausta ei erikseen lähetetä.

Muutokset tilausmääriin ja jo luettujen tuotteiden poiston voi tehdä tästä samasta näkymästä.

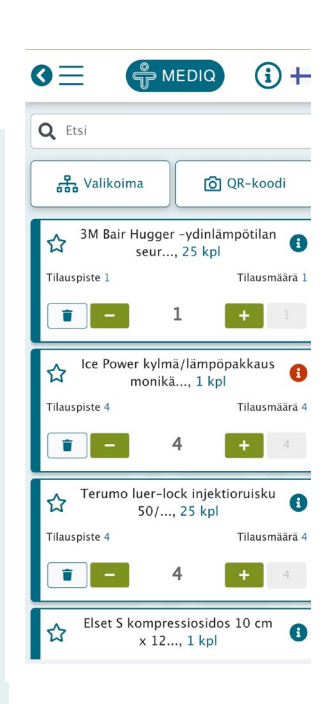

## **Päävalikosta: TILAUSHISTORIA**

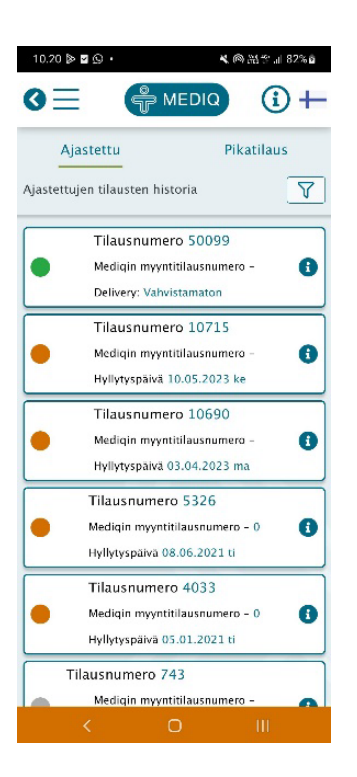

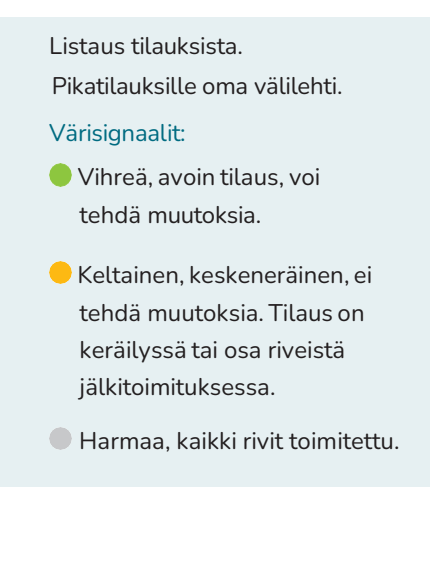

Listaus tilauksen tuoteriveistä. Värisignaalit kuten edellä kuvattu.

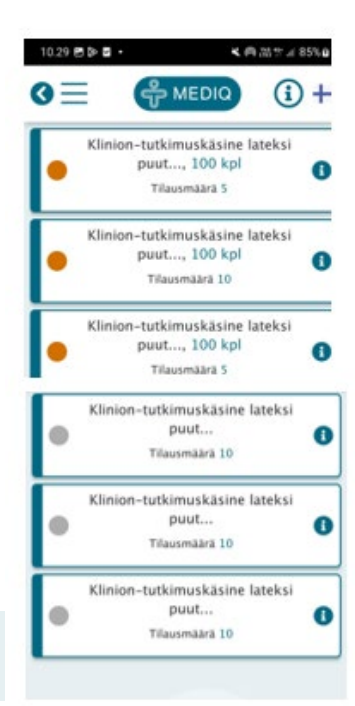

## **Päävalikosta: TILAA ETIKETTI**

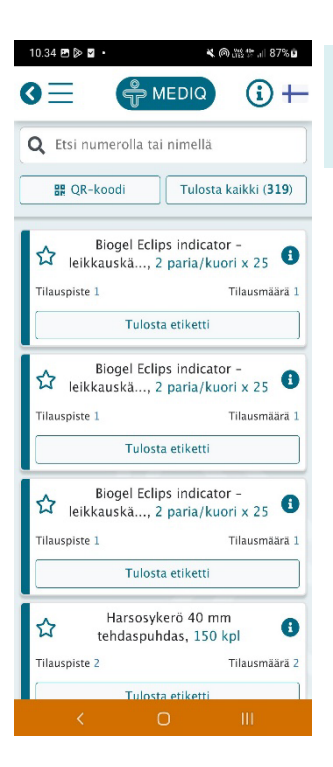

Valitse tilattava etiketti listasta. Voit myös lukea etiketistä QR-koodin tai hakea tuotenumerolla/ nimellä.

> Näyttöön tulee viesti "Etikettien tulostus on tilattu", kun etiketti on tilattu.

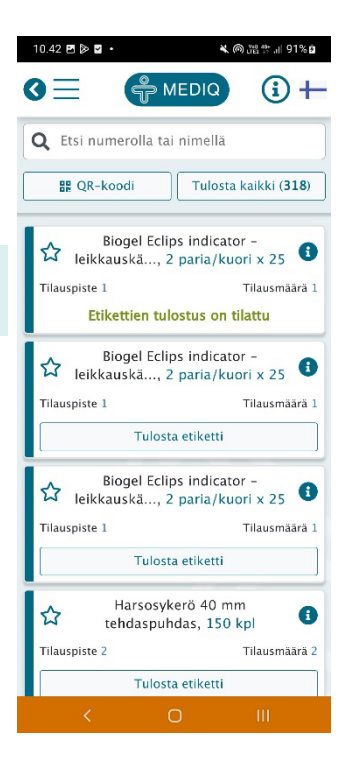

### **Päävalikosta: PIKATILAUS**

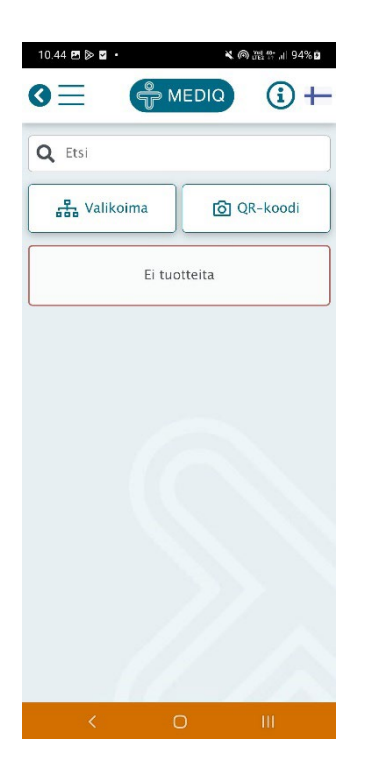

Lue etiketistä QR-koodi tai hae tuote numerolla/nimellä.

Kun olet valinnut halutut tuotteet, paina 'Lähetä pikatilaus'.

Tilaus lähtee heti Mediqiin ja se toimitetaan erillisenä toimituksena.

Pikatilauksesta veloitetaan pientoimituslisä ja toimitusmaksu sopimuksen mukaisesti.

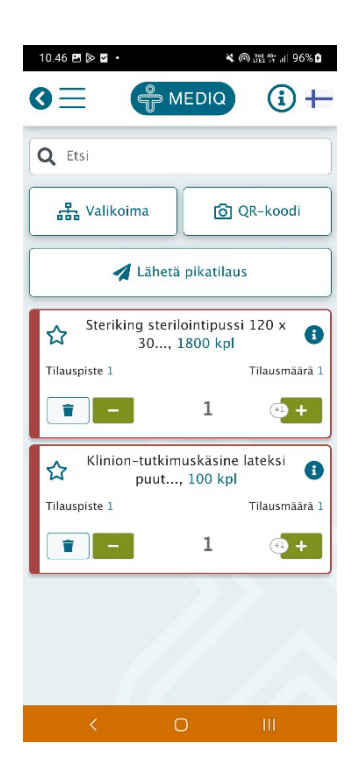

### **Päävalikosta: INVENTAARIO**

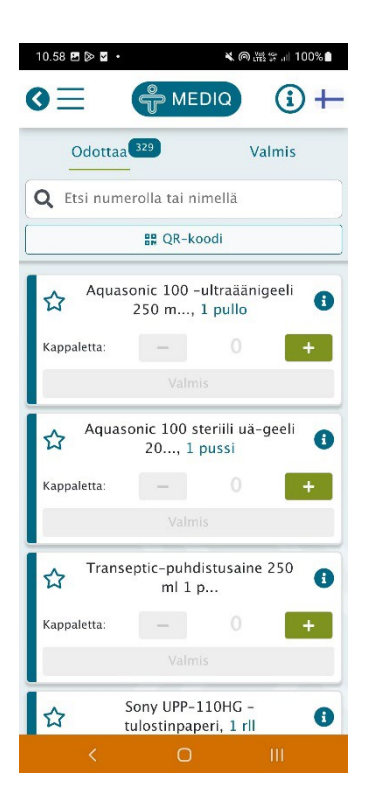

Esiin tulee tuotenäkymä, jossa seuraavat tiedot:

- Mediq tuotenumero
- Valmistajan REF-numero
- Tuotteen nimi
- Määrä myyntiyksiköinä, syötetään +/ tai numerona, nolla myös syötettävä.
- Määrä (kpl) syötetään +/ tai numerona, nolla myös syötettävä.
- Linkki tuotekuvaan (info-painike).

Merkitään laskennan tulos ja tallennetaan.

Samaa tuotetta voi käsitellä inventoinnissa useaan kertaan. Sovelluksessa avautuu tuotenäkymä ja aiemmin tallennettu määrä. Määrää voidaan muuttaa, viimeinen tallennus säilyy voimassa.

Inventaario on avoinna aloituksesta kuluvan päivän ja sulkeutuu vuorokauden vaihtuessa.

# **Kirjaudu ulos**

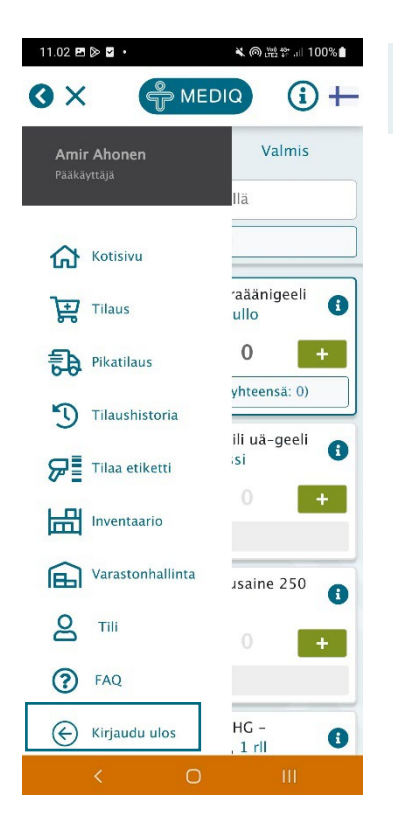

Ylävasemmalta kolmen viivan valikosta valitaan 'Kirjaudu ulos'